Salary Sacrifice (before-tax) Contribution A user guide for NAB Group

employees (for internal use only)

# **To make a salary sacrifice (before-tax) contribution,**  *please follow the steps in this user guide.*

#### **Please use SAP if you are a permanent NAB employee or NAB Fixed Term contractor.**

To find out if you're an NAB employee or NAB Fixed Term contractor, check your pay advice slip in SAP.

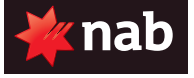

If you have a NAB logo, you are an NAB employee or NAB Fixed Term Contractor.

Caps apply to contributions made to your super in a financial year. If you contribute more than these caps, you may have to pay extra tax.

The cap amount, and how much extra tax you have to pay, depends on your age and whether the contributions are concessional (before-tax) contributions, or non-concessional (after-tax) contributions. Salary sacrifice contributions is a concessional contribution.

You should consider your contributions caps and seek further advice where needed.

#### **Step 1**

Launch your Internet Explorer (IE) web browser, and log into SAP (you can find the link to SAP on the NAB intranet page, under the 'My Shortcuts').

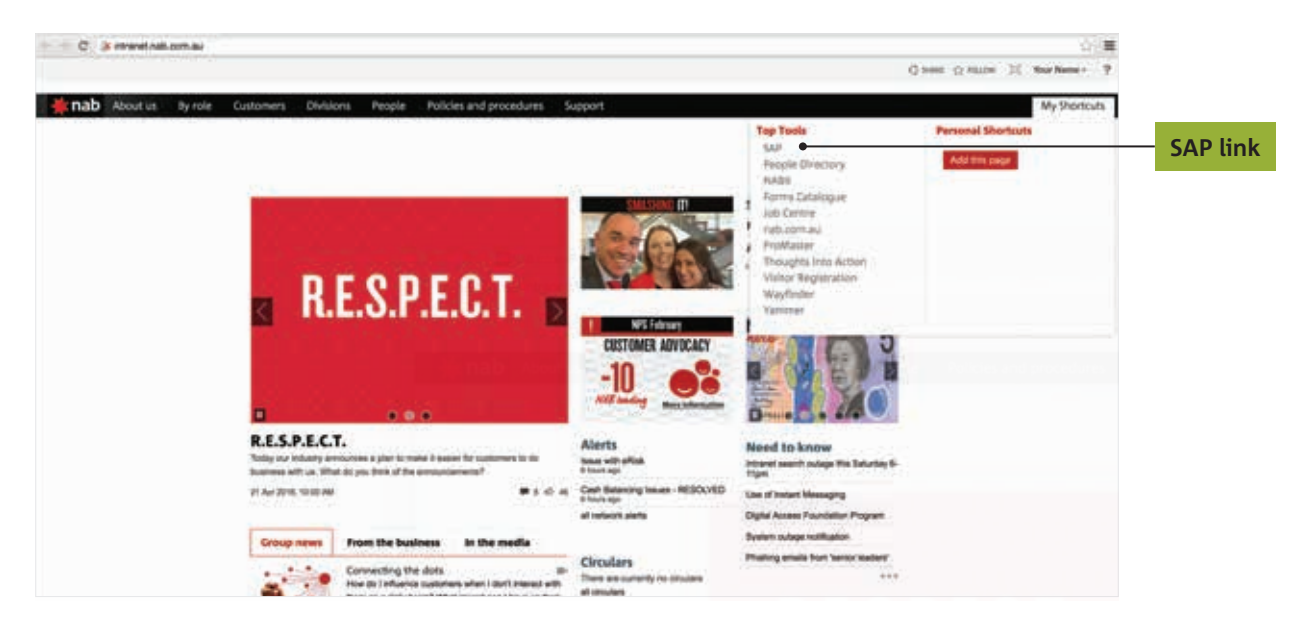

plum.

# **Step 2**

Click on **ESS**, in the top navigation bar.

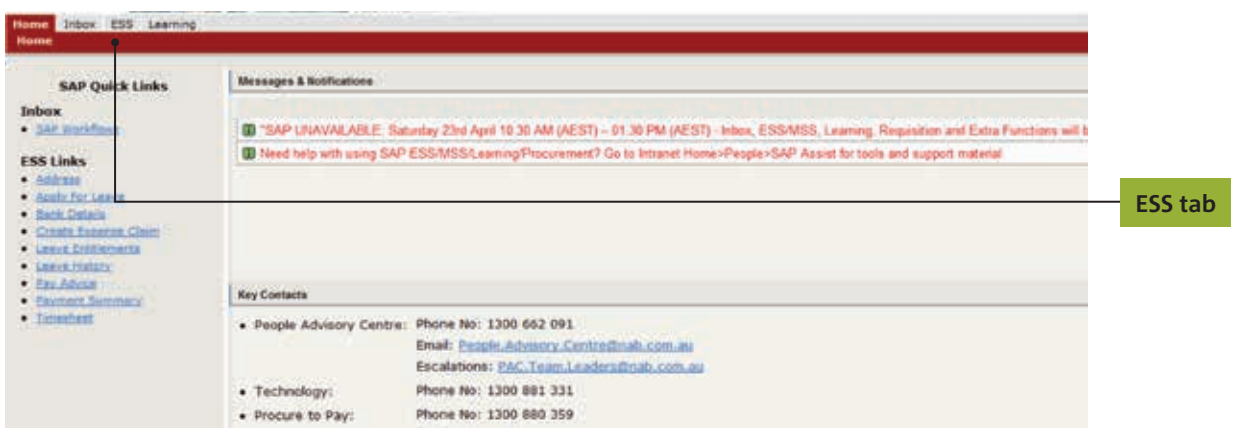

# **Step 3**

Choose **REM and Benefits** for the navigation bar.

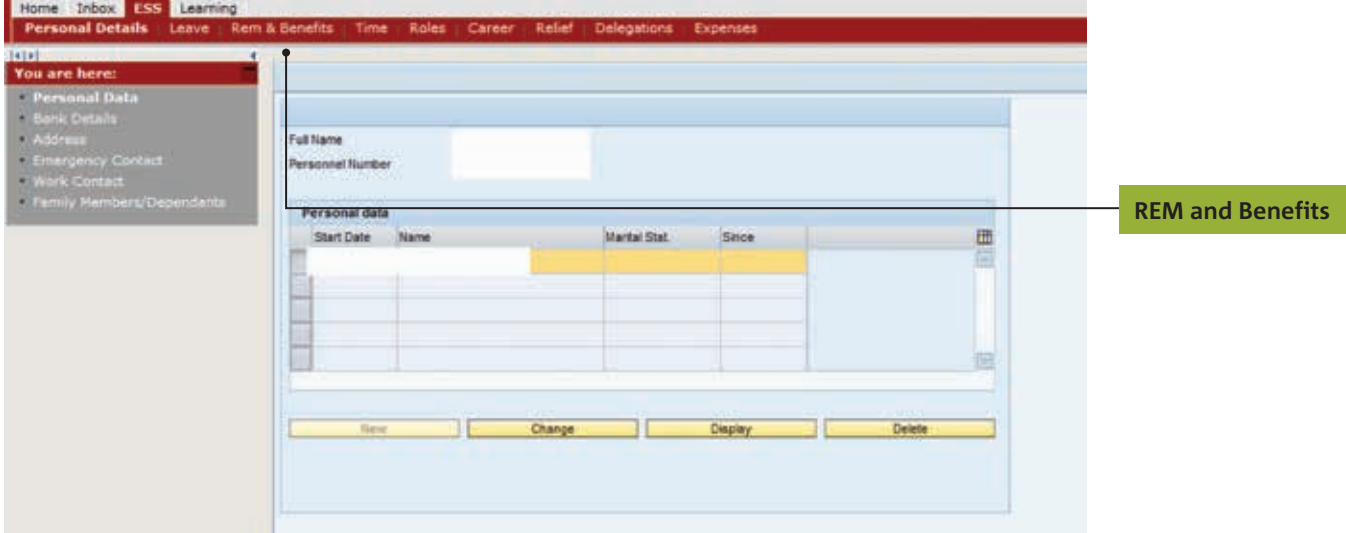

#### **Step 4**

Click on **Salary Packaging**.

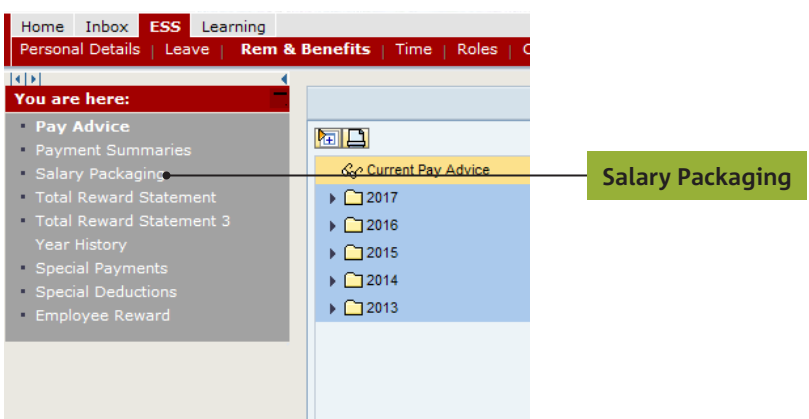

#### **Step 5**

Choose which pay cycle you would like to start your salary sacrifice contributions by clicking on the date and the green tick (remember that the pay cycle is fortnightly on Thursdays). You can find the **pay day calendar** on the intranet.

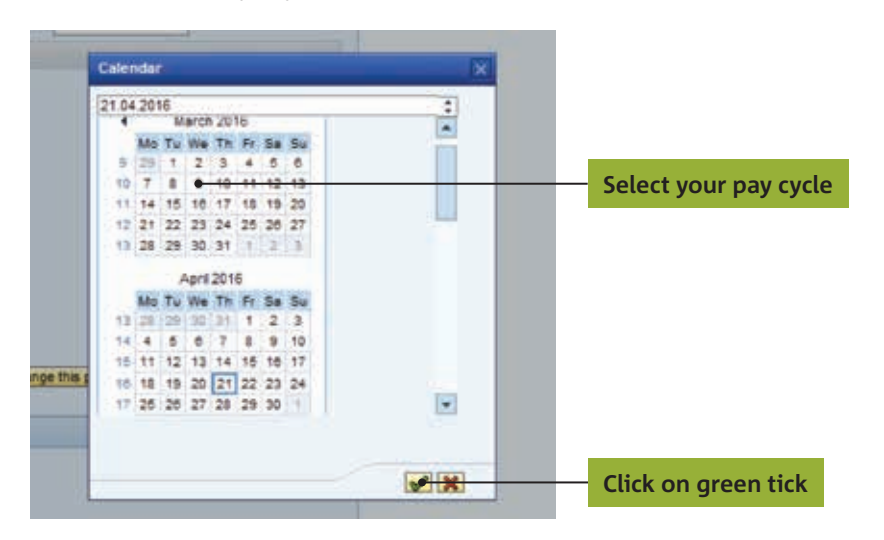

#### **Step 6**

Your salary details will appear on the screen. Then click on **Change this package**.

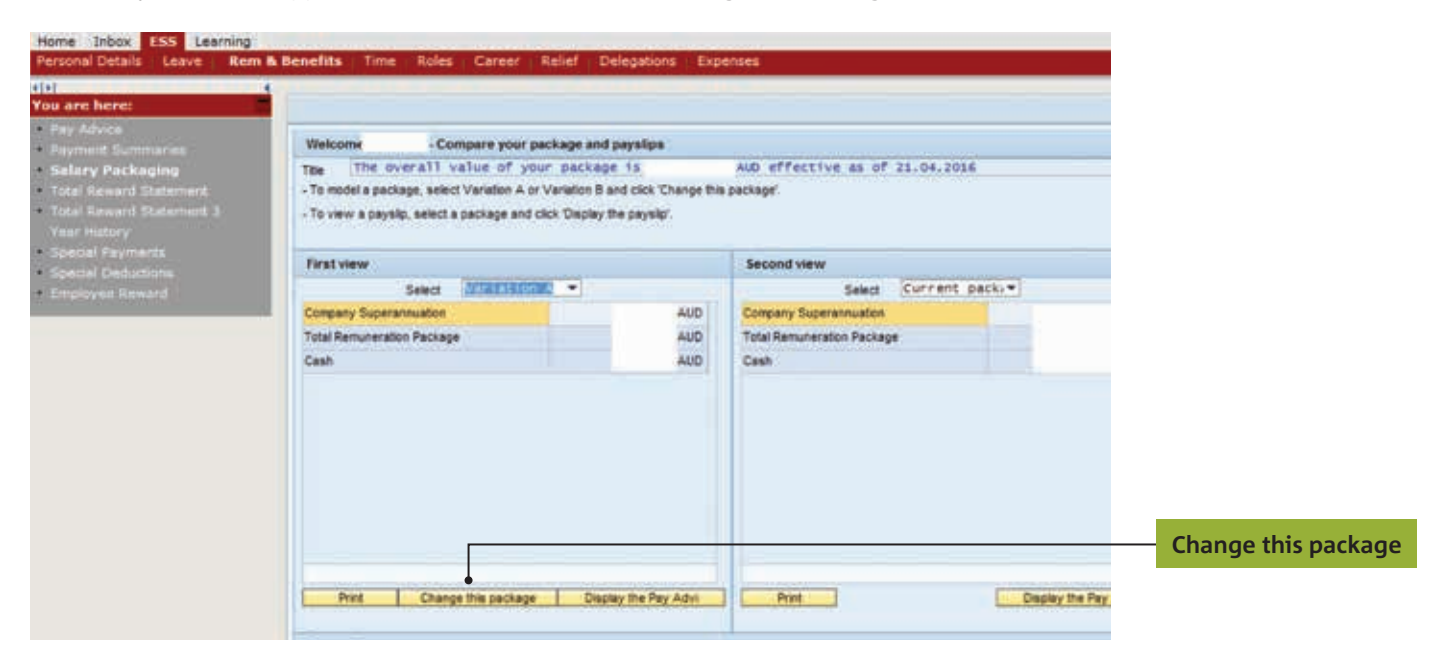

## **Step 7**

Scroll down until you see **Superannuation**. Click on **Superannuation**, and then the arrow pointing to the right.

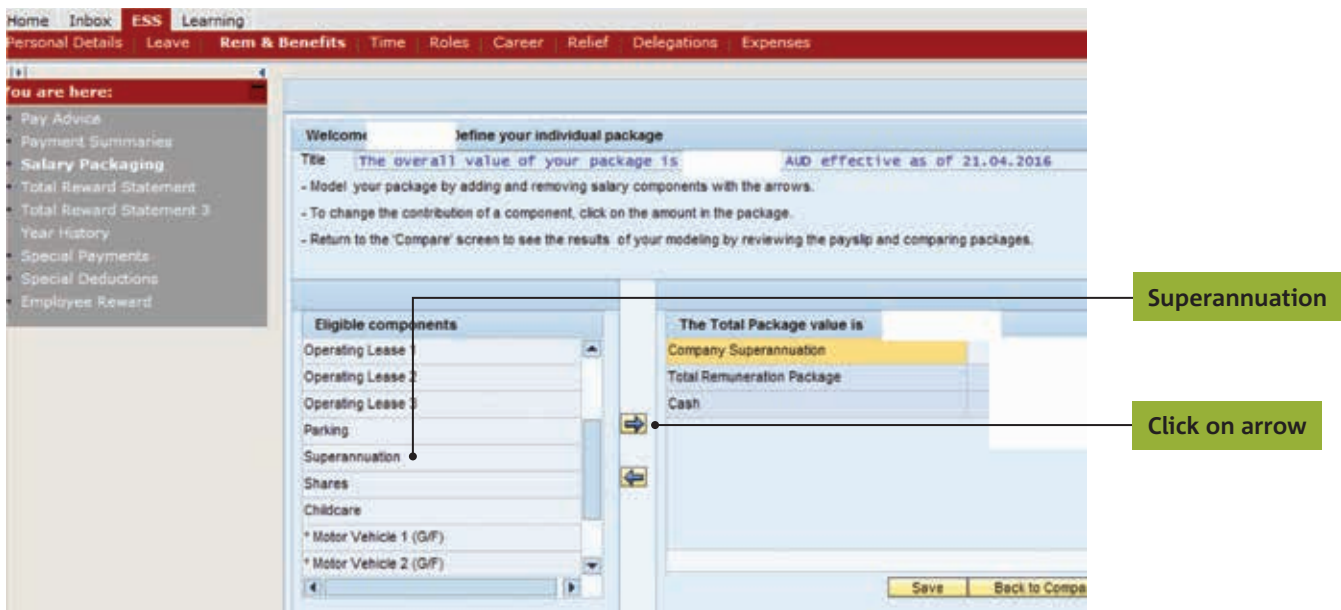

#### **Step 8**

At the bottom, type in the percentage of your salary you would like to contribute to your super. Then click **Calc. amount**. (Note: If you want to contribute 10%, type in '10', not '0.10'. You cannot nominate a set dollar amount).

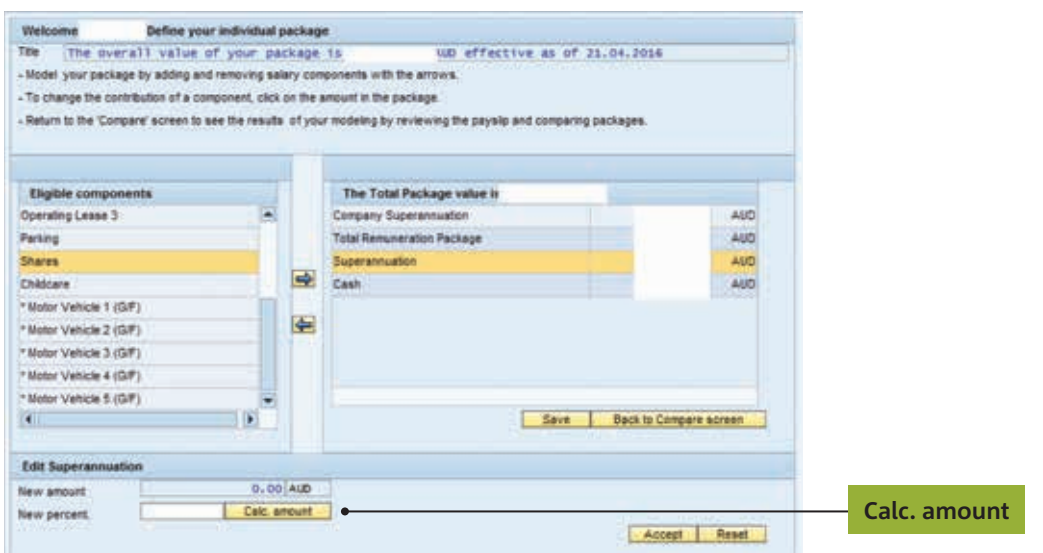

## **Step 9**

A calculations box will appear with the salary sacrifice amount. Check that it is correct, and then click **OK**. If not, click **Cancel** and repeat step 8.

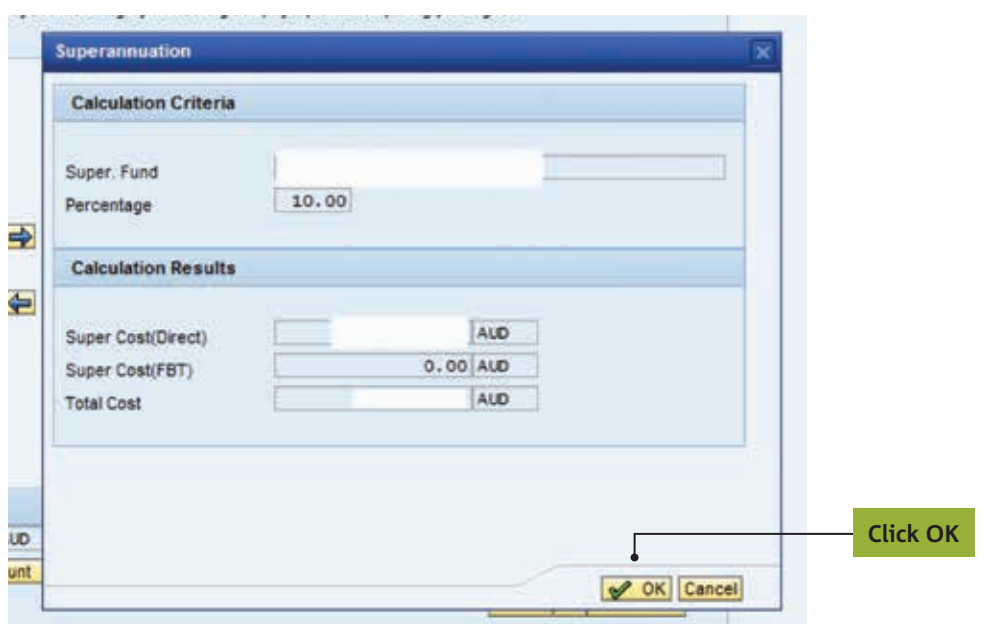

## **Step 10**

Click **Accept** and then click **Save**.

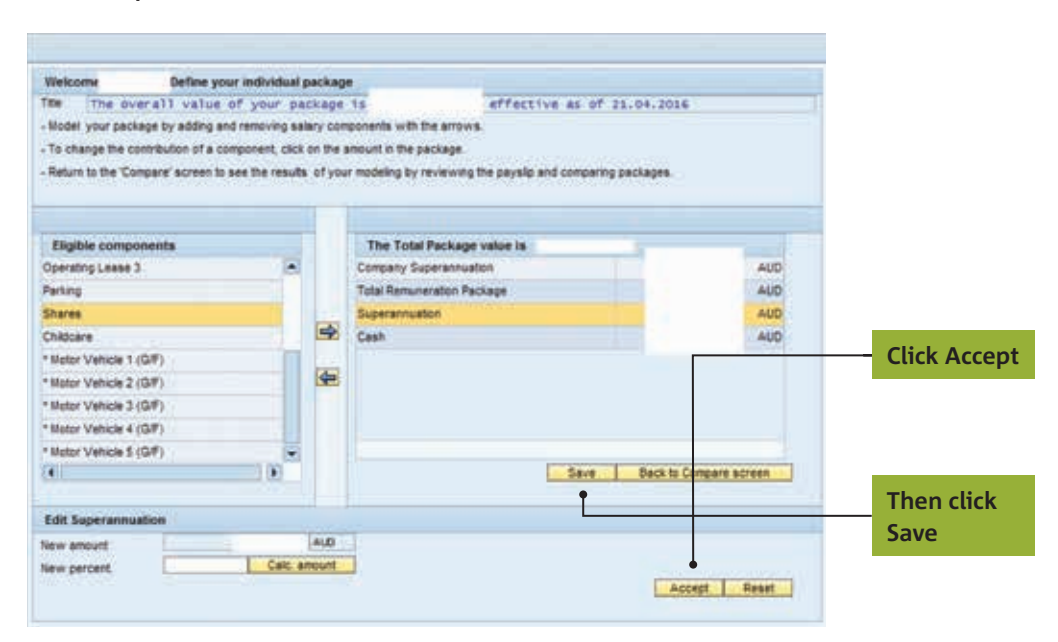

## **Step 11**

Compare the existing package and modelled Variation A. Click on **Back to Compare screen** which will allow you to compare existing package with your modelled package (Variation A).

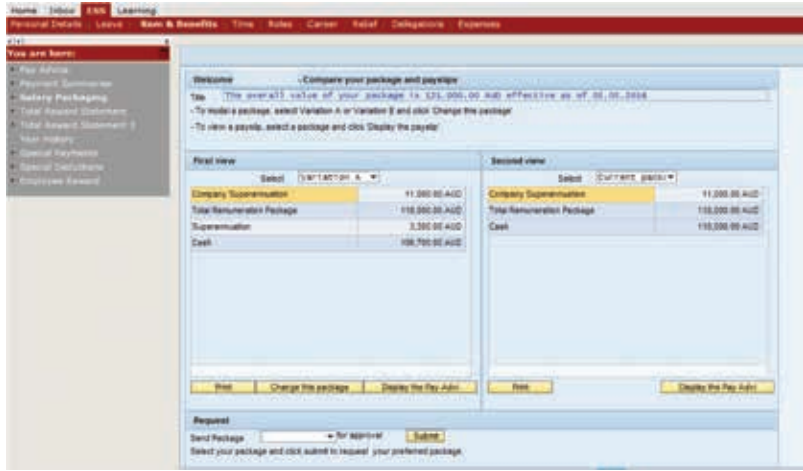

#### **Step 12**

Use **Display the pay advice**' at the bottom of the screen to see impact on your take home pay. If you wish to change or model another variation choose '**Change this package**'.

#### **Step 13**

Submit the change you wish to implement, by scrolling to the bottom of the screen, under **Request** Go to **Send package – Chose variation – For approval** and click on **Submit**. Make sure you are requesting the correct package. After you are sure that the package is assembled the way you want, please press **Request** to request it from your manager.

#### **Done!**

Your new salary contributions will begin on the pay cycle you selected in step 5.

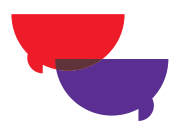

# Contact us

For more information visit **plum.com.au**  or call us from anywhere in Australia on **1300 55 7586**, between 8am and 7pm AEST (8pm daylight savings time) Monday to Friday.

Postal address Plum Superannuation Fund GPO Box 63 Melbourne VIC 3001

Registered office Plum Superannuation Fund Level 4, 500 Bourke Street Melbourne VIC 3000

NULIS Nominees (Australia) Limited ABN 80 008 515 633 AFSL 236465. Part of the National Australia Bank Group of Companies.